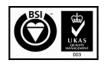

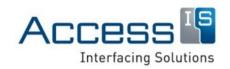

Subject: OCR31x Toolkit

User Guide

Revision: 1.0

Issue Date: 29/09/2016

Product names mentioned herein are for identification purposes only and may be trademarks and/or registered trademarks of their respective companies.

© Copyright 2016

**ALL RIGHTS RESERVED** 

OCR31x Toolkit
OCR31x Configuration Tool
User Guide

18 Suttons Business Park, Reading Berkshire, RG6 1AZ, United Kingdom

Tel: +44 (0) 118 966 3333 Web: www.access-is.com Email: support@access-is.com

# **Contents**

| 1. | Introd           | luction                               | 3 |
|----|------------------|---------------------------------------|---|
|    | 1.1              | Download and start the OCR31x Toolkit | 3 |
| 2. | Confi            | guration options                      | 4 |
|    | 2.1              | Modify the USB interface              | 4 |
|    | 2.2              | Modify the format of output data      | 5 |
|    | 2.3              | Enable or disable the sounder         |   |
|    | 2.4              | Change the keyboard language          | 5 |
|    |                  | Load a known configuration            |   |
| 3. |                  | new firmware                          |   |
|    | 3.1              | Before you start                      | 6 |
|    | 3.2              | Change to development mode            |   |
|    |                  | Load the firmware file                |   |
| A. | Document history |                                       | 7 |

# 1. Introduction

The **Access-IS OCR31x Toolkit** is an application to configure the Access-IS OCR31x series of Optical Character Recognition (OCR) readers.

Use this application to change the USB interface, change the output data format, change the keyboard language, enable or disable the sounder and to load new firmware onto the device.

### 1.1 Download and start the OCR31x Toolkit

You can download the OCR31x Toolkit from the Access-IS website (http://www.access-is.com/gettingstarted/).

#### To download and start the OCR31x Toolkit:

- 1. Download the latest version of the OCR31x Toolkit.
- 2. Extract the contents of the download file to a folder on the computer.
- 3. Ensure the device is connected to the host computer.
- 4. Run the **OCR31xToolkit.exe** file to display the configuration options.

# 2. Configuration options

### 2.1 Modify the USB interface

There are three operating modes for the OCR3x series. Use the OCR31x Toolkit to specify the interface option that you want to use.

#### Keyboard

This option allows the device to operate without additional drivers, with the device emulating a keyboard. This is one-way communication; it is not possible to control the device directly in this mode. If you select this option, you can change the **keyboard language** (on page 5), as required.

#### CDC Serial

This option assigns a COM port and the device communicates as a virtual serial device. Due to the nature of CDC serial port drivers, the COM port disappears if the unit is unplugged. This method of USB installation uses the Access CDC drivers. Please note that some operating systems, including Windows 10, have their own drivers.

For this method to operate, install the CDC drivers using the file, AccessISUSBCDC.inf, which you can download from the *Access-IS website* (http://www.access-is.com/gettingstarted/).

#### HID

This option uses the built-in HID drivers with the operating system you are using, or the Access Serial Ports Service (ASPS) driver.

Using the built-in HID drivers allows full control of the device through the HID interface; this is generally more complicated to achieve than the other methods but allows the most flexibility.

ASPS is fully configurable and outputs data in virtual serial or virtual keyboard modes. The output can be parsed and reformatted. The serial port is permanent and does not disappear if you unplug or hot swap the unit. This is one-way communication and you cannot write to the port. This allows the simultaneous reading of multiple devices from the same virtual serial port.

For this method to operate, you must install first the Access driver, which you can download from the *Access-IS website* (*http://www.access-is.com/gettingstarted/*).

Before changing the configuration options, ensure that:

- If the device is operating in CDC mode, that the Access CDC drivers are installed.
- If the device is operating in HID or HID Legacy mode, that the **comserv** service has been stopped (Only applicable if ASPS has been installed).

To stop **comserv**, start a Command Prompt with Administrative Privileges and use the following command: net stop comserv

To start comserv again once configuration is complete, use the command: net start comserv

#### To modify the USB interface:

- 1. From the OCR31x Toolkit menu, click Modify USB Interface.
- 2. From the available interface options, click the one you want to use.
- 3. Wait until you see the message 'Configuration Successfully Finished. Cycle power to use settings' at the top of the OCR31x Toolkit window.
- 4. Turn the power off and then back on.

### 2.2 Modify the format of output data

If your application requires the device to output data in a specific format, you can select the format that you require.

### To modify the output data format:

- 1. From the OCR31x Toolkit menu, click **Modify Data Format**.
- 2. From the available data formats, click the one you want to use.
- 3. Wait until you see the message 'Configuration Successfully Finished. Cycle power to use settings' at the top of the OCR31x Toolkit window.
- 4. Turn the power off and then back on.

### 2.3 Enable or disable the sounder

The OCR31x series includes a sounder (single beep for a 'good read', three beeps for 'bad read'), which you can enable or disable using the OCR31x Toolkit.

#### To enable or disable the sounder:

- 1. From the OCR31x Toolkit menu, click Enable/Disable Sounder.
- 2. To enable the sounder, click Enable.
  - To disable the sounder, click **Disable**.
- 3. Wait until you see the message 'Configuration Successfully Finished. Cycle power to use settings' at the top of the OCR31x Toolkit.
- 4. Turn the power off and then back on.

## 2.4 Change the keyboard language

If the device uses the **Keyboard** interface mode, then you may need to change the keyboard language.

#### To change the keyboard language:

- 1. From the OCR31x Toolkit menu, click Modify Keyboard Language.
- 2. From the available language settings, select the one you want to use.
- Wait until you see the message 'Configuration Successfully Finished. Cycle power to use settings' at the top of the OCR31x Toolkit window.
- 4. Turn the power off and then back on.

# 2.5 Load a known configuration

The OCR31x Toolkit includes pre-set configurations, which you can select and load.

### To load a known configuration:

- 1. From the OCR31x Toolkit menu, click Load Known Config.
- 2. From the available configurations, select the one you want to load.
- Wait until you see the message 'Configuration Successfully Finished. Cycle power to use settings' at the top of the OCR31x Toolkit window.
- 4. Turn the power off and then back on.

# 3. Load new firmware

When requested by Access-IS to replace or reload firmware for your device, please follow the steps below.

### 3.1 Before you start

If the ASPS driver is installed on the computer and the device is in HID or HID Legacy mode, ensure that you stop the **comserv** service before continuing.

- To stop comserv, start a Command Prompt with Administrative Privileges and use the following command: net stop comserv.
- To start comserv again once configuration is complete, use the command: net start comserv.

## 3.2 Change to development mode

To update the firmware, you must first put the device into development mode.

### To change to development mode:

• From the OCR31x Toolkit menu, click Switch to Loader.

After switching to the loader, drivers are automatically installed. Wait for these drivers to install before continuing to load the firmware.

### 3.3 Load the firmware file

Once in development mode, you can load the new firmware file.

#### To load the firmware file:

- 1. Extract the firmware zip file.
- 2. From the OCR31x Toolkit menu, click Load Firmware.
- 3. Browse to and select the .frw firmware file and click Open.

The OCR31x Toolkit starts to program the device.

Once the firmware has been updated successfully, the device should make an audible beep and the OCR31x Toolkit will instruct you to repower the device.

4. Close the OCR31x Toolkit.

# A. Document history

| Issue | Date    | Description  |
|-------|---------|--------------|
| 1.0   | 09/2016 | First issue. |